## Tip of the Week

You can upload a picture to be set as your Google Mail picture. The image will appear when someone hovers over your name in their inbox or contacts.

1. While in Mail open **Settings**.

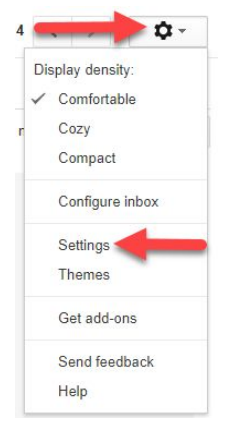

- 2. From the **General** tab, in the **My Picture** section, choose **Select a picture**.
- 3. Select **Choose File** and locate the desired picture.
- 4. Select the portion of the picture you want to show.
- 5. Click **Apply Changes**.

*Note: Please ensure that pictures used are professional in nature.*

For more step-by-step guides and quick videos, please visit [training.ccsd.net](http://training.ccsd.net/).

If you need account assistance, please contact the User Support Help Desk at (702) 799-3300 option 3, Monday through Friday, 6:00 a.m. to 5:00 p.m.